For IOS:

- [GENERAL SET-UP & APP](#page-0-0)
- [PAIRING/SYNCING](#page-2-0)
- [FEATURES](#page-3-0)
- [BATTERY](#page-8-0)
- [ACCOUNT & DEVICE SETTINGS](#page-10-0)
- [PRIVACY](#page-10-1)
- [WARRANTY](#page-11-0)

## <span id="page-0-0"></span>GENERAL SET-UP & APP

#### WHICH PHONES ARE COMPATIBLE WITH MY SMARTWATCH?

Wear OS by Google™ works with phones running iOS 9.3+. Supported features may vary between platforms and countries. All devices are Bluetooth® smart-enabled with an improved data transfer of 4.1 Low Energy.

### HOW DO I DOWNLOAD THE WEAR OS BY GOOGLE™ APP?

Go to the App Store® and select Search from the bottom menu. Type "Wear OS by Google" in the search bar, select the Wear OS by Google App, and tap Get. Wait for the app to download to your phone.

#### HOW DO I UNINSTALL THE WEAR OS BY GOOGLE APP?

On phone, long press the Wear OS by Google App until the home screen icons shake and a red "X" appears. Click the red "X" on the Wear OS by Google App to remove it.

### HOW DO I SET UP MY SMARTWATCH?

To set up your smartwatch, reference the Quick Start Guide that accompanied your smartwatch or follow these steps:

- 1. Connect your smartwatch to the charger by placing it against the back of the smartwatch. Magnets in the charger will hold it in place.
- 2. On your phone, download and install the Wear OS by Google App from the App Store. Open app on your device and follow the prompts to pair your smartwatch.
- 3. Plug the included charger into a USB outlet.

### HOW DO I POWER ON MY SMARTWATCH?

Make sure the smartwatch is charged before trying to power it on. Press and hold down the middle pusher button for at least three seconds. The smartwatch will also power on when connected to the charger.

### HOW DO I POWER OFF MY SMARTWATCH?

If display is off (watch is asleep but still powered on), follow these steps:

- 1. Press the middle pusher button to power up display.
- 2. Press the middle pusher button to enter app menu.
- 3. Scroll and tap on Settings.
- 4. Tap on System.
- 5. Swipe up and tap Power Off.
- 6. Tap the checkmark to confirm.
- 7. If display is on, follow these steps:
- 8. Press the middle pusher button to enter app menu.
- 9. Scroll and tap on Settings.
- 10. Tap on System.
- 11. Swipe up and tap Power Off.
- 12. Tap the checkmark to confirm.

### HOW DO I RESET MY SMARTWATCH TO FACTORY SETTINGS?

By resetting your watch to the factory settings, you will erase all data stored on the smartwatch. This data cannot be restored. Data includes your active notifications and cards, fitness data, any installed third-party apps, and any data they have stored, system settings, and preferences. The data stored in your Google Account, however, is not affected. Resetting your watch will not factory reset your phone or tablet.

To reset to factory settings, follow these steps:

- 1. Press the middle pusher button to power up display.
- 2. Press the middle pusher button to enter app menu.
- 3. Scroll and tap on Settings.
- 4. Tap on System.
- 5. Tap on Disconnect & Reset.
- 6. Tap the checkmark to confirm.
- 7. After you reset your watch to factory settings, you need to pair your smartwatch with your phone again.

### HOW FAR AWAY CAN MY SMARTWATCH BE FROM MY PHONE AND STILL BE CONNECTED?

The range of the wireless Bluetooth connection between your phone and your smartwatch can vary greatly depending on the environment. In general, you should have at least 10 meters (or 30 feet) of connectivity. Your smartwatch can also use your home Wi-Fi network for connectivity in any areas covered by your home network.

#### HOW DO I CONNECT THE SMARTWATCH TO WI-FI?

1. Press the middle pusher button to power up display.

- 2. Press the middle pusher button to enter app menu.
- 3. Scroll and tap on Settings.
- 4. Tap on Connectivity.
- 5. Tap on Wi-Fi.
- 6. Tap on Wi-Fi off, to turn it on. When on, the Wi-Fi should say Automatic.
- 7. If Wi-Fi is set to Automatic, your watch will automatically connect to any known, available network when your watch does not have a Bluetooth connection to your phone.
- 8. Tap on Add network.
- 9. Scroll to find your network and tap.
- 10. Power on phone and start Wear OS by Google app.
- 11. Tap Enter on phone to complete password entry.
- 12. Enter password on phone.

### <span id="page-2-0"></span>PAIRING/SYNCING

#### HOW DO I PAIR MY SMARTWATCH TO MY PHONE?

To pair your smartwatch, follow these steps:

- 1. In the Wear OS by Google App on your phone, you'll see a list of nearby devices. You can check the name of your watch on its screen.
- 2. Before you start, ensure your watch is charging.
- 3. Select language, then scroll down to watch identity.
- 4. On your phone, touch your watch's name. If your phone is already paired to another watch, you won't see a pairing code. Instead, touch Pair with A New Wearable and continue to follow the steps.
- 5. On your watch, you'll see a pairing code.
- 6. On your phone, you should see the same pairing code shown on your watch. Then, touch Pair. You'll see a confirmation message once your watch is paired. This can take a few minutes.
- 7. On your phone, follow the onscreen instructions to turn on watch notifications, location, and calendar access.
- 8. If you are pairing your watch after a factory reset, you'll need to open the Wear OS by Google App on your phone. Then, touch the menu icon, select Pair with New Watch, and continue with the steps above.

Note: Your watch may automatically install an update and restart after it's paired with your phone. If it begins downloading an update, keep the phone near your watch and ensure your watch stays charging until the update is finished.

#### WHY CAN'T I PAIR MY SMARTWATCH TO MY PHONE?

Ensure that your smartwatch is powered on and Bluetooth is enabled on your phone. Launch the Wear OS by Google App and follow the on-screen instructions for pairing your watch. If it

fails to connect, check the Bluetooth menu on your phone. If you see the smartwatch in the device list, remove it. Launch the Wear OS by Google App and repeat the pairing process.

If you are still having issues, [click here for troubleshooting tips.](https://support.google.com/androidwear/answer/6056630?hl=en)

#### HOW DO I PAIR A NEW SMARTWATCH TO MY PHONE?

In the Wear OS by Google App, tap Pair with a new wearable and follow the on-screen instructions.

#### HOW DO I UNPAIR MY SMARTWATCH FROM MY PHONE?

You can unpair your watch by performing a Factory Reset from the Settings menu on your watch. For instructions on how to perform a factory reset, go to "HOW DO I RESET MY SMARTWATCH TO FACTORY SETTINGS?"

#### HOW DO I RE-PAIR THE SAME SMARTWATCH WITH THE APP?

In the Wear OS by Google App, tap Pair with a new wearable and follow the on-screen instructions.

### HOW MANY SMARTWATCHES CAN I PAIR WITH THE APP AT ONE TIME?

Only one watch can be paired with the app at a time.

## <span id="page-3-0"></span>FEATURES

#### HOW DO MY SMARTWATCH PUSHER BUTTONS WORK?

Press the middle pusher button to enter app menu. Long press the middle pusher button to launch the Google Assistant and ask questions or get things done. If your model has three pusher buttons, the top pusher button launches the brand app and the bottom pusher button launches the Google Play store.

#### HOW DOES WEAR OS BY GOOGLE WORK WITH IPHONE?

Here are some of the things that Wear OS by Google for iPhone can do for you.

#### GET NOTIFICATIONS

See notifications from your phone on your watch for the following:

- Texts
- Incoming phone calls
- Emails
- Calendar events
- Apps
- Your watch uses the notifications settings on your phone. If you have notifications set up, you'll be able to read messages on your watch.

#### INFO AT A GLANCE

The information you need will conveniently appear as cards on your watch from Google Now. You can scroll through the cards, see more details, and dismiss cards when you're done.

- Check your schedule
- Track packages
- Get traffic info
- Check your flight or hotel reservations
- Check the weather

#### [Click here to learn more.](https://support.google.com/androidwear/answer/6056812?hl=en)

#### ASK QUESTIONS & DO EVERYDAY TASKS

You can search and do a variety of tasks on your watch using just your voice. Long press the middle pusher button to launch the Google Assistant and ask questions or get things done.

- Translate words or phrases
- Check stocks
- Solve math problems
- Convert between units
- Find a place or business

#### [Click here to learn more.](https://support.google.com/androidwear/answer/6056824?hl=en)

#### FOLLOW YOUR FITNESS

Measure your progress and stay motivated with built-in fitness tracking. Track a walk, run, or bike ride See how many steps you take each day Set simple goals for steps

#### [Click here to learn more.](https://support.google.com/androidwear/answer/6056874?hl=en)

#### IS MY SMARTWATCH WATER AND/OR DUST PROOF?

Your smartwatch is dust and splash resistant. However, we recommend limiting exposure to dust and water because certain materials on the smartwatch may react poorly to exposure.

#### DOES THE SMARTWATCH HAVE A MICROPHONE AND/OR SPEAKER?

The smartwatch may have both a microphone and speaker depending on the model. These can be used to activate Google Now, set alarms and reminders, respond to your email, make or receive voice calls (only if paired to an Android Phone), and a variety of other uses depending on which apps you have installed. Note: Some voice features may not be available on iOS.

#### DOES MY SMARTWATCH HAVE AN ALARM?

Yes, your smartwatch has alarm functionality. To set an alarm, press the watch's button to open the apps menu and select Alarm from the list of applications.

#### WHICH NOTIFICATIONS WILL I RECEIVE?

Most notifications you see on your phone will also show up on your watch. These include notifications for missed calls, texts, event reminders, and more. When you get a notification, your watch will only vibrate (i.e. it will not make any sounds).

#### HOW DO NOTIFICATIONS WORK?

Your watch uses the notification settings you have for each app on your phone. If your app vibrates or makes a sound for notifications on your phone, your watch will vibrate. If your app doesn't vibrate or make a sound for notifications, your watch won't vibrate but you'll still see a card on your watch.

### HOW DO I CONTROL WHICH NOTIFICATIONS I CAN RECEIVE ON MY SMARTWATCH?

For iPhones:

- If you don't want to see notifications on your watch, you can mute your watch. When your watch is muted, it won't vibrate for new notifications.
- To turn mute on or off: Swipe all the way down from the top of your watch's screen and touch Mute. When your watch is muted, you'll see a Mute icon on your watch's screen.
- If your entire phone is in silent mode, your watch will still vibrate since the watch uses each individual app's settings.
- For iPhones: If your phone is set to Do Not Disturb mode, your watch will not vibrate.

#### HOW DO I BLOCK NOTIFICATIONS?

If you get notifications on your phone that you don't want to see on your watch, you can stop specific apps from showing up on your watch.

• For iPhone: Notifications for some apps are blocked by default to prevent duplicate alerts. For example, Gmail or calendar.

You can block apps right from your watch or through the Wear OS by Google App on your phone. To unblock an app, you'll need to use the Wear OS by Google App on your phone.

BLOCK APPS FROM YOUR WATCH

- On your watch, go to a card.
- Swipe from right to left until you see Block app.
- Touch Block app and then, touch the check mark to confirm.

If you don't see the option to block an app, it may be a Google Now card. If you don't want to see any Google Now cards, you have to turn off Google Now on your phone.

BLOCK APPS USING THE WEAR OS BY GOOGLE APP ON YOUR PHONE

- On your phone, open the Wear OS by Google App.
- Touch the Settings icon and then, touch Block app notifications.
- Touch the Plus icon.
- Touch the app you want to block.

If your watch is paired with an iPhone: You can customize which Google Now cards you see on your watch. On your phone, go to the Wear OS by Google App, touch Settings and then, touch Google Now.

Turning off Google Now cards: If you don't want to see any Google Now cards, you have to turn off Google Now on your phone.

When you listen to music on your phone, you'll always see the music card with options to pause and play. You can't turn this card off.

#### HOW DO I UNBLOCK NOTIFICATIONS?

If you want to unblock specific notifications, follow these steps.

#### UNBLOCK APPS

- On your phone, open the Wear OS by Google App.
- Touch the Settings icon and then, touch Block app notifications.

- On an Android device: Find the app you'd like to unblock and touch the "X" next to its name. On an iPhone: Touch Edit. Then, find the app you'd like to unblock, and touch Unblock next to its name.

#### HOW DO I USE THEATER MODE?

You can use theater mode to turn your screen off and on.

#### TO TURN OFF YOUR SCREEN TEMPORARILY

- From the watch face, swipe down from the top of the screen.
- Select the watch icon.

TO TURN YOUR SCREEN BACK ON (AND TURN OFF THEATER MODE)

- Just press the button.

#### HOW DO I DOWNLOAD AND USE 3RD PARTY MICROAPPS ON MY SMARTWATCH?

Android and iPhone users can download 3rd party microapps by visiting Google Play. TO VISIT GOOGLE PLAY

Tap the power button to enter the app menu.

Scroll down and select Google Play. A Wi-Fi connection is necessary for iPhone users.

#### HOW DO I USE GOOGLE FIT?

The Google Fit app can be used on Android and iOS devices to track steps.

Follow these steps:

iOS

- If your screen is dim, tap the screen to wake up the watch.
- On the watch, press the button to see your app list.
- Scroll down until you see Google Fit logo.
- Tap Google Fit logo.
- Scroll up to view day details.

#### WHAT TYPE OF ACTIVITY DOES GOOGLE FIT TRACK?

Google Fit allows your watch to view and store activity, location, nutrition, and body sensor information. Activity information is data about your physical activity. It may include step count, calories burned, and speed, for activities like running, walking, or biking.

#### CAN I SEND MY ACTIVITY DATA TO OTHER APPS?

No, you can only view your activity data.

#### DOES MY SMARTWATCH MONITOR MY HEART RATE?

No, this device does not support heart rate measurement.

#### DOES MY SMARTWATCH HAVE GPS?

No, this device does not support untethered GPS. The watch can retrieve GPS info from your phone.

#### HOW DO I CHANGE OR CUSTOMIZE THE WATCH FACE DESIGN?

You can change the design of your watch face by swiping left or right from the watch face screen or touching and holding the background of your watch's screen or in the app.

Follow these steps:

- 1. If your screen is dim, touch the screen to wake up the watch.
- 2. Swipe right or left and you'll see a list of watch faces to choose from.
- 3. Touching and holding the background of a watch face will quick launch the customization settings for that face.
- 4. Touch the settings gear below the watch face to choose a new design.
- 5. Tip: Some watch faces can be customized. If your watch face can be customized, you'll see a gear below the watch face. Touch the gear in the top right navigation to see the options.

#### HOW CAN I SAVE A CUSTOMIZED WATCH FACE DESIGN?

Press and hold the watch face until the watch customization screen appears. Scroll through watch face's settings until you reach the bottom and see the brand logo. Click Save Look to save the watch design.

#### CAN MY SMARTWATCH TRACK MY SLEEP?

Sleep tracking is only available via third-party sleep tracking apps. Access and download thirdparty sleep tracking apps by visiting Google Play.

#### <span id="page-8-0"></span>**BATTERY**

#### HOW LONG WILL MY SMARTWATCH BATTERY LAST?

Your battery will last up to 24 hours, depending on usage.

#### HOW DO I CHARGE MY SMARTWATCH?

Please use the wireless charger that was included in the smartwatch packaging. Place the charger on a flat surface in a well-ventilated area that is not in direct sunlight. We recommend plugging the USB charging cable that came with your smartwatch into a USB port on your computer or other low-energy device. If necessary, you can use a UL-certified 5v USB wall charger. Do not use a USB hub, USB splitter, USB y-cable, battery pack or other peripheral device to charge.

#### HOW LONG DOES IT TAKE TO CHARGE MY SMARTWATCH'S BATTERY?

Approximately 3-4 hours depending on the model.

#### HOW CAN I TELL WHEN MY SMARTWATCH IS CHARGING?

Once the magnetic charger is attached, a red light will show in the USB connector. A lightning bolt will be visible on the watch screen. Additionally, a circle indicator will appear on the screen show the percentage of charge.

### I'VE PLACED THE SMARTWATCH ONTO THE CHARGER. WHY DO I NOT SEE THE CHARGING INDICATOR ON THE DISPLAY?

If the charging indicator (lightning bolt) is not visible, the charger does not detect the watch.

Try the following tips:

- 1. Reseat the watch on the charger
- 2. Verify watch is seated snugly on charger with no gap
- 3. Verify nothing is between charger and device, i.e. no dust, tape, etc.
- 4. Make sure the charger is getting power. Verify the charge's USB cable works with other devices.
- 5. Try changing the charger's power source, i.e. move to wall outlet from laptop.

6. Device may be defective. Try replacing if watch is under warranty. For more information on warranty, go to "WHAT IS THE WARRANTY ON MY SMARTWATCH?"

Sometimes if the device gets too hot while charging, it will go into a thermal shutdown mode until it cools off and then, will continue charging once it is safe again. Try removing the device from the charger, wait for it to cool down, and place it on the charger again.

### HOW DO I MANAGE THE BATTERY LIFE?

To maximize the battery life of your watch, try the following tips: TRY CHANGING TO A DIFFERENT WATCH FACE

> • Some watch faces, especially those with animations or interactive abilities and brighter colors, use up more battery life than others.

ADJUST SCREEN BRIGHTNESS

• The brighter your watch screen, the more battery your watch will use. Turn down your watch screen brightness to save more battery power.

TURN OFF NOTIFICATIONS YOU DON'T WANT

• Turning off notifications can save your battery.

See "HOW DO I BLOCK NOTIFICATIONS?" to learn how to block notifications. TURN ON THEATER MODE

• Turn off the display and notifications by turning Theater mode on temporarily. See "HOW DO I USE THEATER MODE?" to learn how to turn on theater mode. UNINSTALL APPS

> • If you recently installed an app and notice that your battery is draining faster than normal, try uninstalling that app. To uninstall an app on your watch, you need to uninstall the app from the phone your watch is paired with.

LIMIT WI-FI USE

• If your watch is Wi-Fi enabled, you can save battery life by adjusting the amount of time your watch can use Wi-Fi.

TURN OFF ALWAYS ON FEATURE

• Turn off the always on-screen feature to save battery life. You can set the display to show the time or turn off completely when you're not using the watch. If set to turn off, the screen will turn on when you turn your wrist or touch the screen.

Here's how to change the setting from your phone:

- 1. On your phone, open the Wear OS by Google app.
- 2. Touch Settings.
- 3. Find Always-on screen and use the switch to turn on or off.

From your watch:

- 1. If your screen is dim, touch the screen to wake up the watch.
- 2. Swipe down from the top of the screen.

- 3. Swipe from right to left until you see Settings and then, touch it.
- 4. Touch Always-on screen to turn on or off.

## <span id="page-10-0"></span>ACCOUNT & DEVICE SETTINGS

#### HOW CAN I ACCESS THE SETTINGS MENU?

Open the Wear OS by Google App. Click the gear symbol in the top right navigation to view all account and device settings.

#### HOW CAN I EDIT MY NAME?

Your name is based on your Google account settings. Change your name within your Google account.

#### HOW CAN I CHANGE MY PASSWORD?

Your password is based on your Google account settings. Change your password within your Google account.

#### HOW CAN I OPT OUT FROM EMAILS?

Your email message settings are based on your Google account settings. Change opt-out settings within your Google account.

#### HOW CAN I CHANGE THE LANGUAGE OF THE WEAR OS BY GOOGLE APP?

The language of the app is determined by the language set on your phone. Change the language settings on your smartphone to affect language on your smartwatch.

#### I FORGOT THE PASSCODE I SET TO MY SMARTWATCH AND AM LOCKED OUT. HOW DO I FIX THIS?

To regain access to your smartwatch, you will need to prompt a Factory Reset. Follow these steps:

- 1. Enter an invalid passcode 3 times in a row. Wait 15 seconds.
- 2. Enter an invalid passcode again, another 3 times in a row. Wait 15 seconds.
- 3. Enter an invalid passcode for the last time, another 3 times in a row. Wait 15 seconds.
- 4. The watch will produce a pop-up card prompting a Factory Reset. Tap on the check mark, or Done, button.
- 5. Once Factory Reset is complete, you will need to re-pair your smartwatch to your phone.
- 6. Remove the device name from Bluetooth cache before pairing in app.

<span id="page-10-1"></span>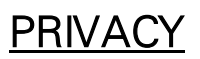

#### HOW IS MY PERSONAL DATA BEING USED?

To learn more about how your data is being used, follow these steps:

- 1. Open the Wear OS by Google App on your phone.
- 2. Click the gear at top right navigation.
- 3. Scroll to the bottom of Settings menu.
- 4. Click About and then, tap Privacy Policy.

## <span id="page-11-0"></span>**WARRANTY**

### WHAT IS THE WARRANTY ON MY SMARTWATCH?

Your smartwatch has a 2-year limited warranty. Available service options are dependent on the country in which the service is requested and may be restricted to the original country of sale. Visit services.fossilgroup.com for additional information.

For more information:<https://support.google.com/wearos/?hl=en#topic=6056410>